# HƯỚNG DẦN THANH TOÁN TRỰC TUYẾN **BẰNG THỂ ATM NỘI ĐỊA VIETCOMBANK CONNECT24**

# **A/ KÍCH HOAT CHỨC NĂNG THANH TOÁN TRƯC TRUYỀN:**

Đăng ký sử dụng dịch vụ **Internet Banking** và **SMS Banking** tại quầy giao dịch của Vietcombank.

# **B/ HƯỚNG DẦN THANH TOÁN TRỰC TUYẾN:**

### Bước 1: Chọn hàng hóa/ dịch vụ và chọn thanh toán bằng thẻ nội địa Vietcombank:

Chọn hàng hóa/ dịch vụ cần mua, hoàn thành đơn đặt hàng, sau đó chọn thanh toán với **Thẻ ATM** nội địa. Tiếp đó, chọn biểu tượng Vietcombank.

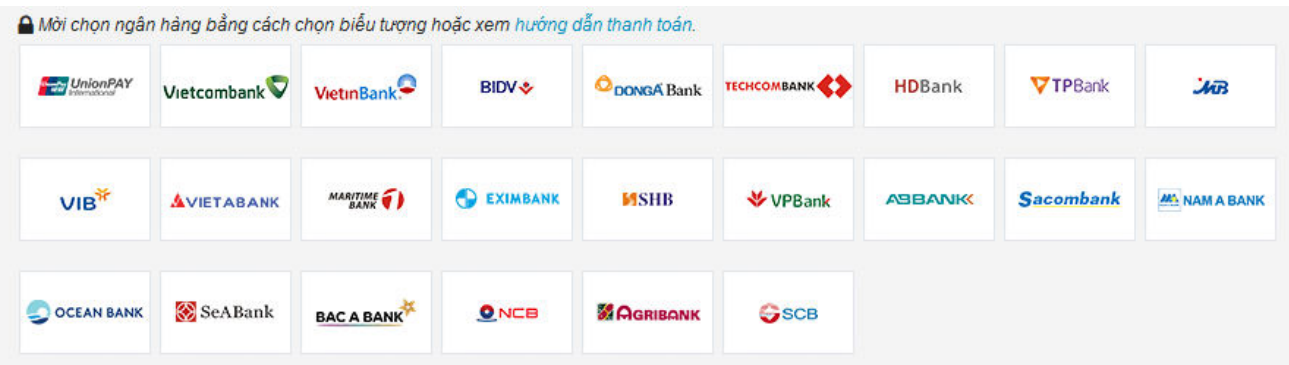

### Bước 2: Nhập thông tin thẻ

Số thẻ: bao gồm toàn bộ dãy số in nổi trên mặt thẻ ( không có khoảng trống)

Ngày phát hành: tháng/ năm phát hành thẻ, được in nổi trên mặt thẻ

Tên in trên thẻ: Tên in nổi trên mặt thẻ

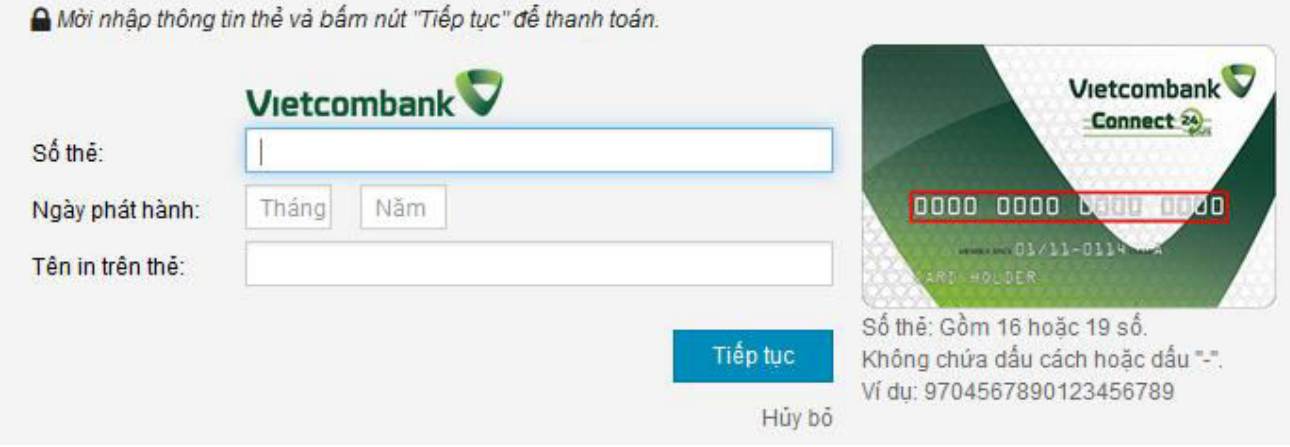

Nhấn "Tiếp tục" để thực hiện thanh toán.

Thông tin nhập yêu cầu chính xác và số dư tài khoản đủ để thanh toán.

### **"Tên truy cập VCB-iB@nking"** và **Mật khẩu VCB-iB@nking"** được Vietcombank cung cấp khi

đăng ký sử dụng dịch vụ Internet Banking.

**Nhập chuӛi sau**: nhập những ký tự bên cạnh

Kích chọn nút *"Tôi chấp nhận tất cả các điều khoản thanh toán của Vietcombank"* và nhấn "Thanh toán" để tiếp tục giao dịch.

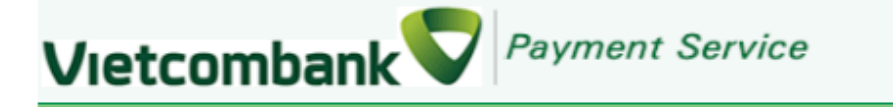

### Xác nhân thanh toán tai Vietcombank

Đơn vi chấp nhân thanh toán Số tiền thanh toán Tên truy cập VCB-iB@nking Mật khẩu VCB-iB@nking Hình thức nhận mã giao dịch Nhâp chuỗi sau

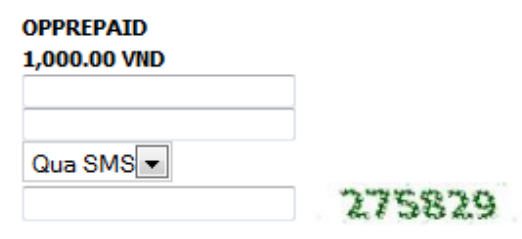

### Điều khoản thanh toán

### HƠP ĐỒNG SỬ DUNG DỊCH VU NGÂN HÀNG ĐIỂN TỬ

#### Điều 1. Dịch vụ

Vietcombank cung cấp cho Khách hàng dịch vụ Ngân hàng điên tử bao gồm: dịch vụ Ngân hàng trực tuyến VCB-iB@nking, dịch vụ Ngân hàng qua điện thoại VCB PhoneB@nking, dịch vụ Ngân hàng qua tin nhắn di động VCB SMS-B@nking và các dịch vu Ngân hàng điên tử khác mà Vietcombank cung cấp từng thời kỳ (sau đây gọi tắt là "Dịch

### Tổi chấp nhân tất cả các điều khoản thanh toán của Vietcombank

Thanh toán

### Bước 4: Xác thực chủ thẻ bằng OTP (OneTime Password)

Vietcombank sẽ gửi cho bạn Mã giao dịch OTP qua SMS về số điện thoại di động mà bạn đã đăng

ký. Mã OTP là Mã giao dịch sử dụng 01 lần tương ứng với mỗi giao dịch thanh toán.

Nhập "Mã giao dịch" nhận được và nhấn "Thanh toán" để xác thực giao dịch.

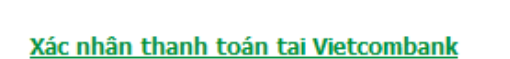

Vietcombank Payment Service

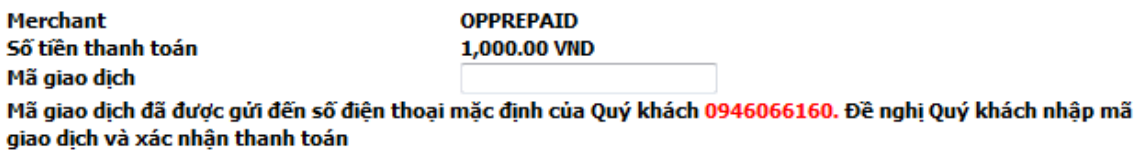

#### Điều khoản thanh toán

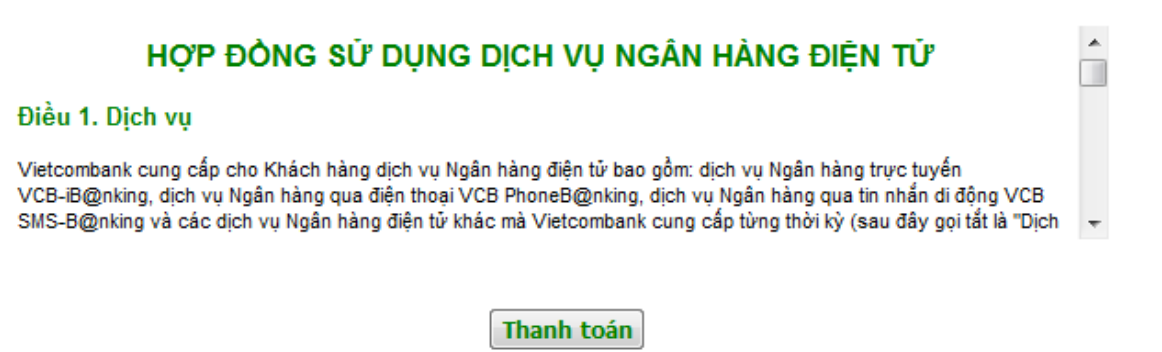

#### **Lѭu ý:**

- Số lần thanh toán: tối đa 10 lần/ngày;
- Hạn mức thanh toán: tối đa 50.000.000đ/ lần/ ngày.
- Thời gian màn hình chờ thanh toán tối đa cho mỗi lần giao dịch: 5 phút (Quá thời gian này, hệ thống sẽ từ chối và yêu cầu khách hàng thực hiện lại giao dịch)

### **Bước 5**: Nhận kết quả giao dịch

Bạn sẽ được quay về website của Đơn vị chấp nhận thẻ để nhận thông báo kết quả giao dịch (giao dịch thành công hoặc không thành công).